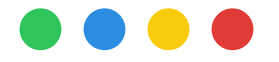

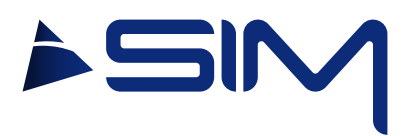

### USER MANUAL

### USB Converter

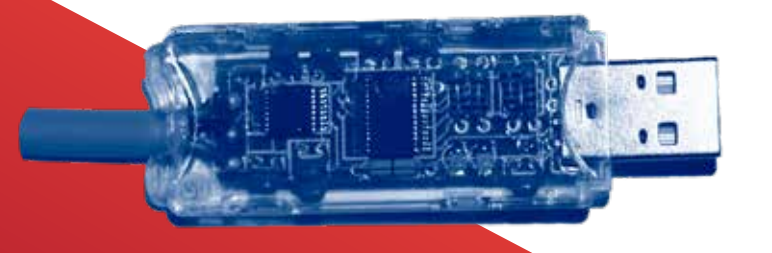

### **Index**

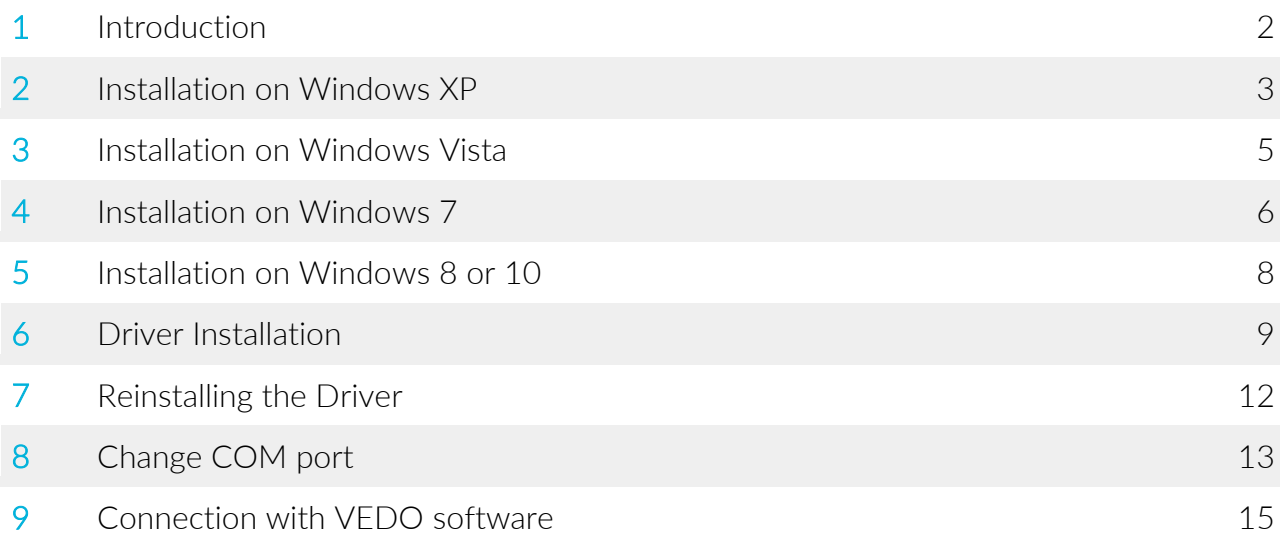

<span id="page-2-0"></span>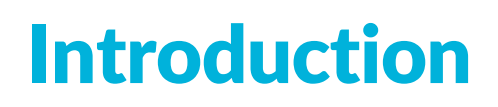

If your computer does not recognize the driver or the USB converter does not work properly, proceed with the driver installation.

The driver can be found on the USB Flash Drive or on the CD provided by SIM STRUMENTI, or you can also download it from the website:

### [http://www.simstrumenti.com/software/Driver\\_FTDI.zip](http://www.simstrumenti.com/software/Driver_FTDI.zip)

If you download the folder from the site, extract the folder (.ZIP) and save it unzipped.

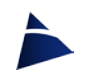

## <span id="page-3-0"></span>Installation on **Windows XP**

### Press START and then Control Panel.

A window will appear with the icons relative to the Control Panel (img.1), then click on the System icon (img.1).

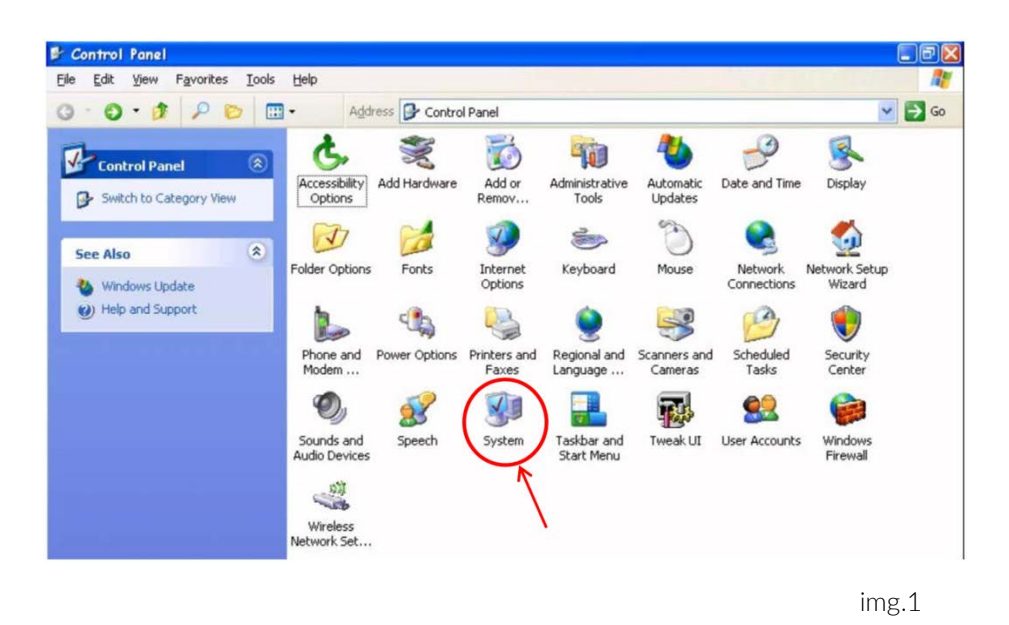

In the new window (img.2) System Properties, click on the Hardware sub-window and then click on the Device Manager icon.

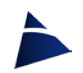

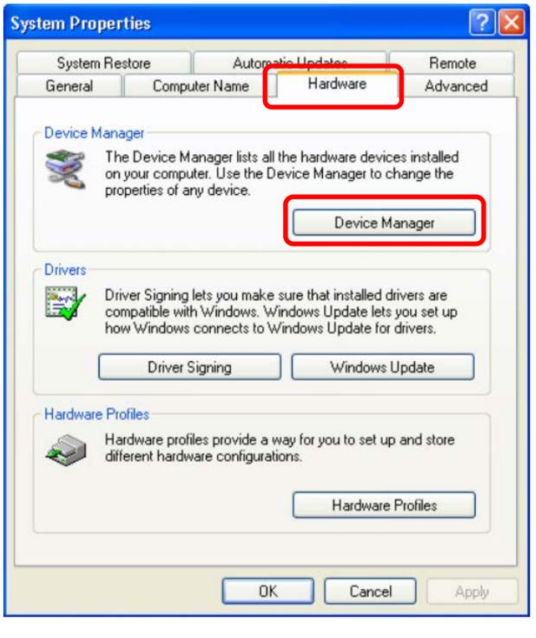

img.2

A window relating to the computer's devices will appear (img.9 - from here proceed with [step 6 - Driver Installation](#page-9-0)).

## <span id="page-5-0"></span>Installation on **Windows Vista**

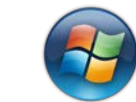

Click on the icon and then on the Control Panel.

If a window appears as in img.3, choose the option Classic View so that a window appears with all the icons of the control panel elements, as in img.1.

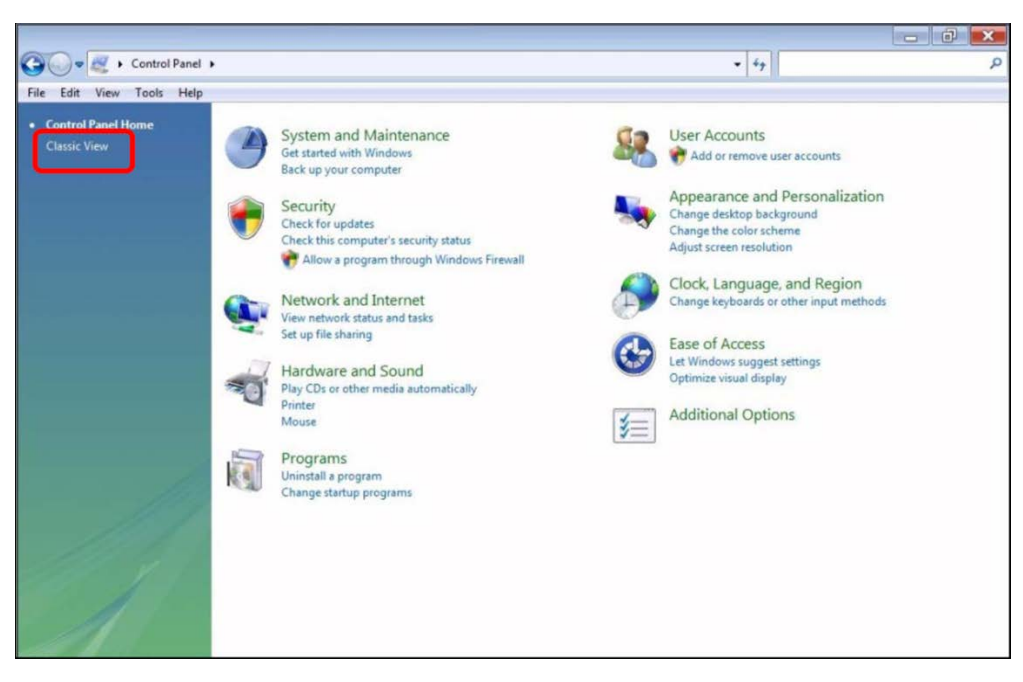

img.3

Then click on the Device Manager icon.

From here proceed with [step 6 - Driver Installation](#page-9-0).

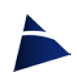

## <span id="page-6-0"></span>Installation on **Windows 7**

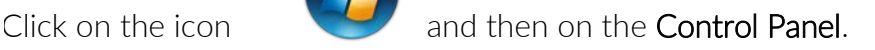

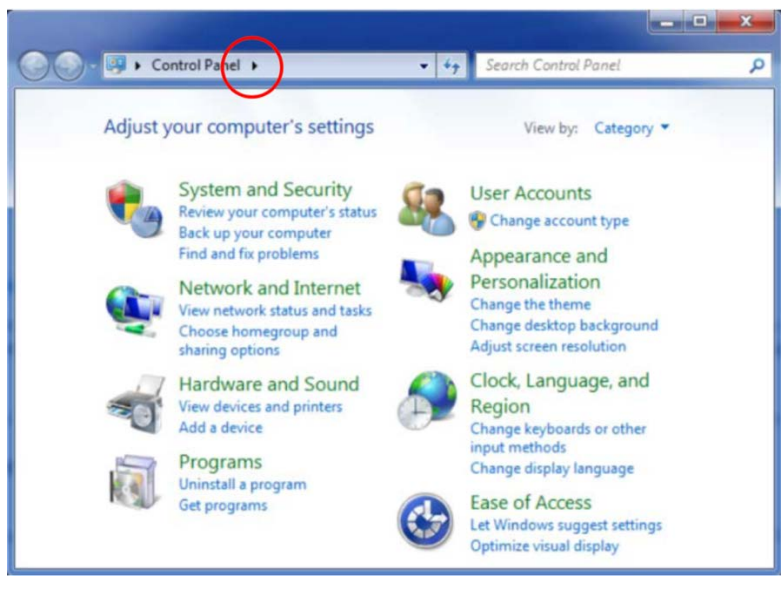

img.4

If a window appears as in img.4, click on the arrow (marked with the red circle) to the right of the Control Panel item in the top bar of the window (img.5).

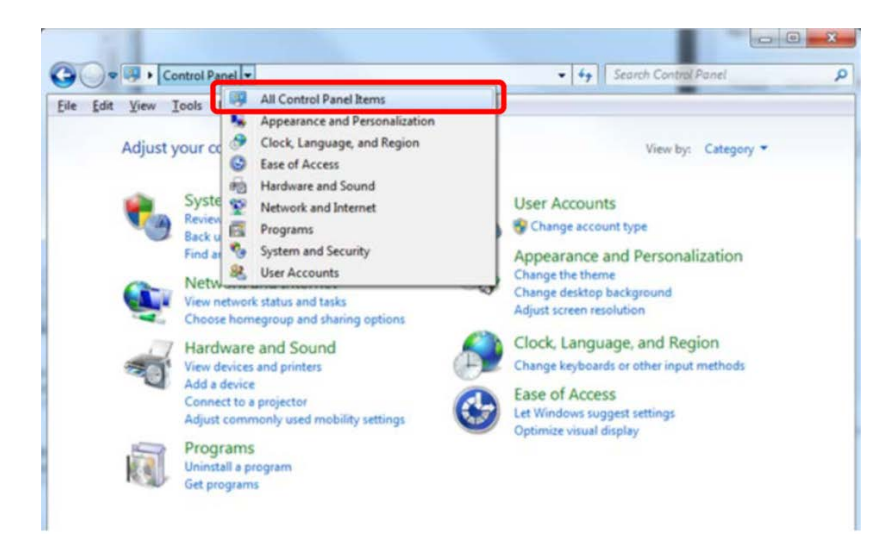

img.5

When the drop-down menu (img.5) appears, choose the option All Control Panel Items.

In the next window choose the option Device Manager (img.6).

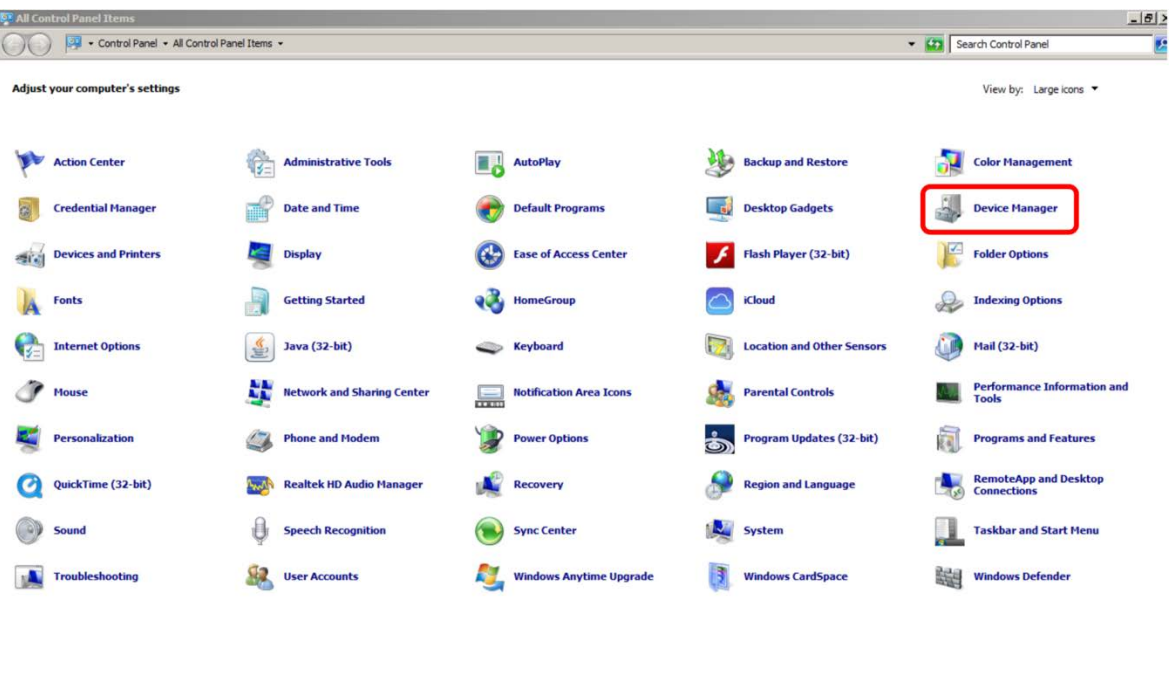

From here proceed with [step 6 - Driver Installation](#page-9-0).

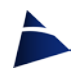

img.6

### <span id="page-8-0"></span>Installation on Windows 8 or 10

 $\Omega$ 

Ŧ

Click on the magnifying glass icon  $\overline{P}$  (img.7).

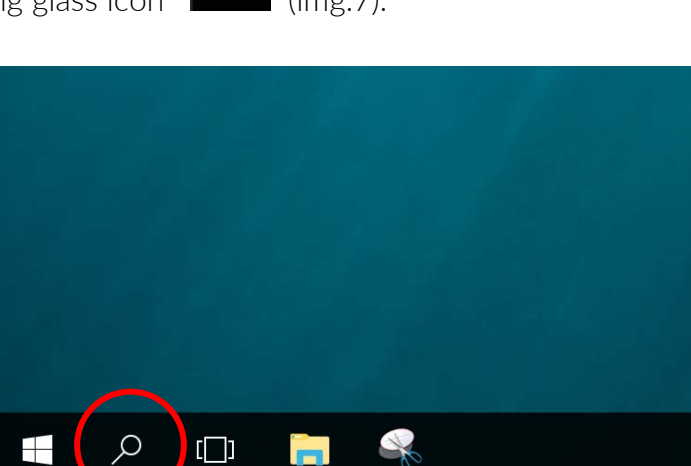

img.7

In the opened text box, write *Device Manager* and select the result that will take you to the Device Manager page (img.8).

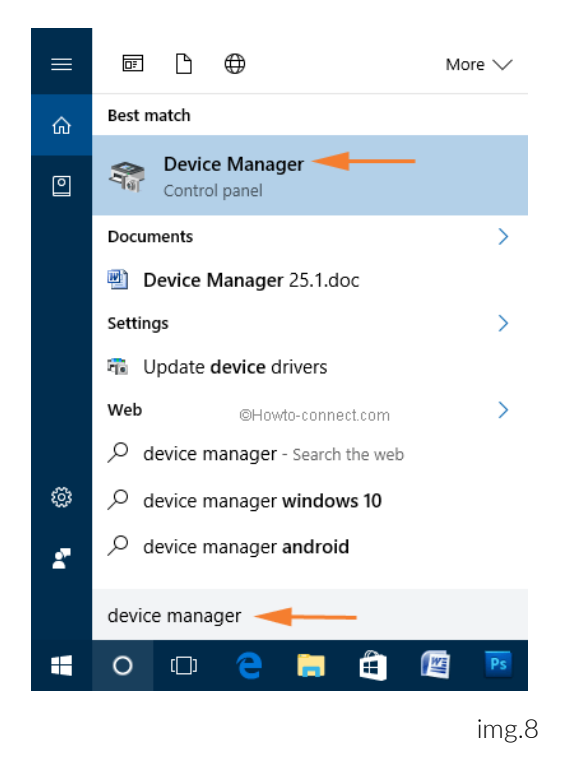

From here proceed with step 6 - Driver Installation.

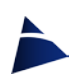

## <span id="page-9-0"></span>Driver **Installation**

To proceed with the installation of the driver, check that you have arrived at the window Device Manager (img.9).

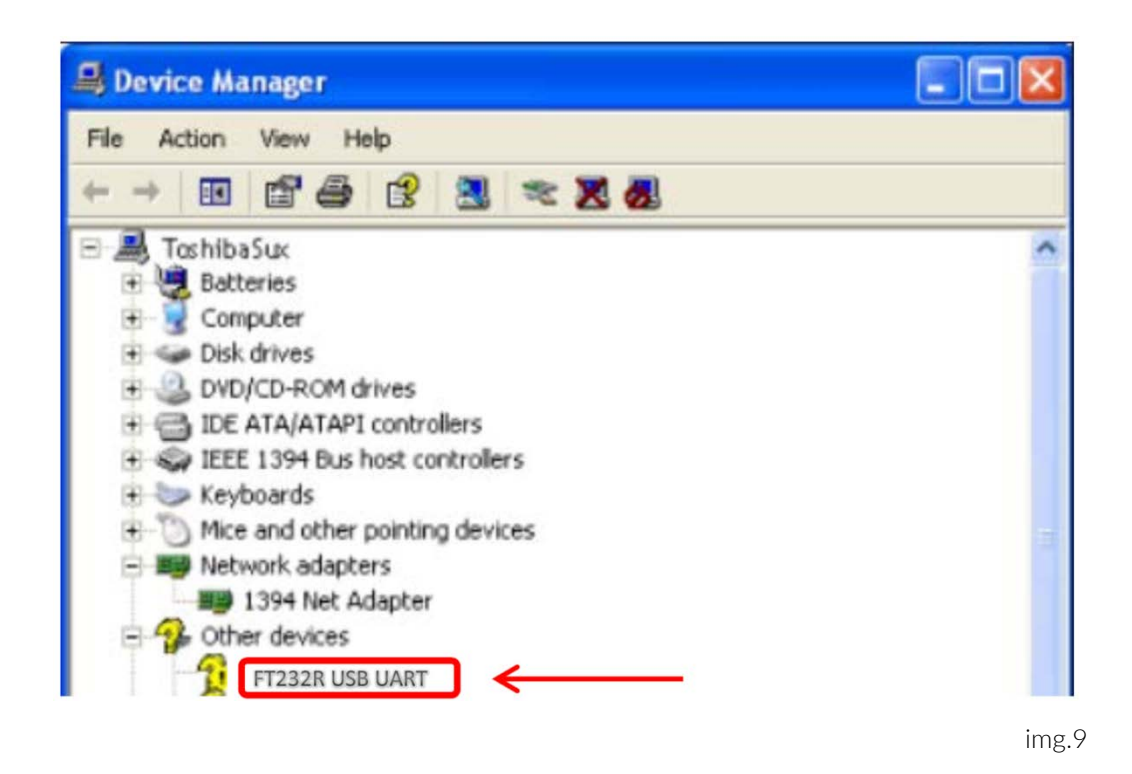

If the item FT232R USB UART (img.9) is associated with a yellow triangle with an exclamation mark inside, or with a yellow question mark: right-click on the item FT232R USB UART and in the drop-down menu that appears, choose the item Update Driver Software... If the item FT232R USB UART does not appear or is not marked as an error, continue with the reinstallation procedure described in step 7.

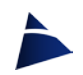

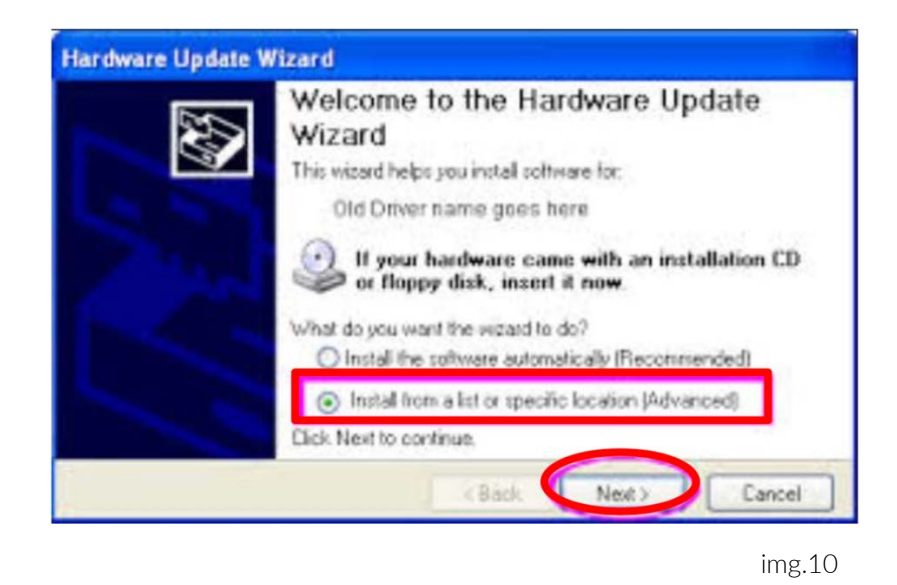

In the Hardware Update Wizard window choose "Install from a list or specific location" option and then click the Next button.

In the next window Browse for driver software on your computer (img.11) press the Browse button.

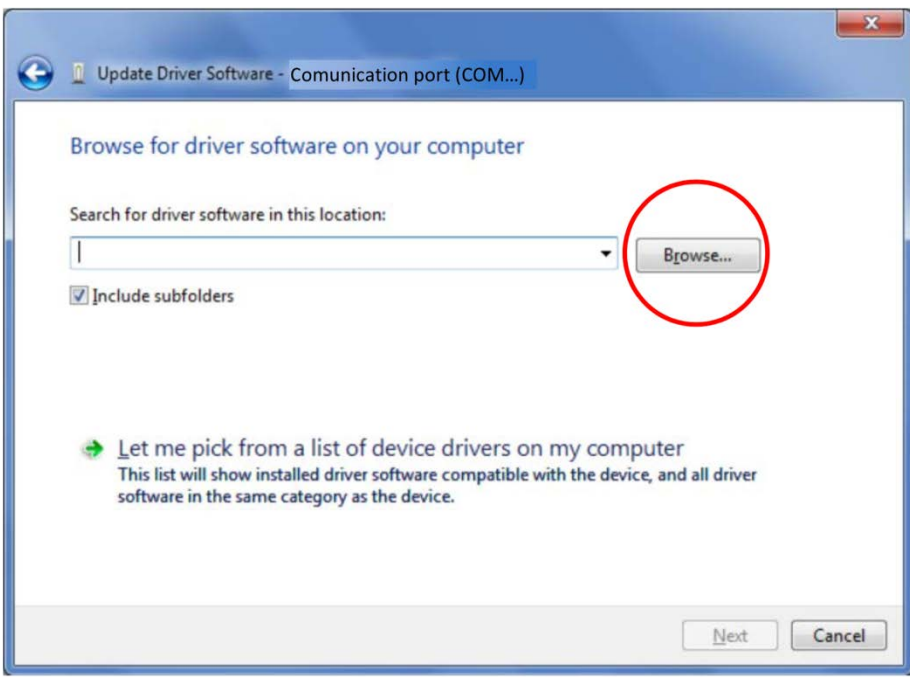

img.11

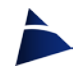

In the **Browse for folder** window (img.12) search for the **Driver FTDI** folder and click once on the 32bit or 64bit folder (depending on whether the computer you are working on) and then press OK.

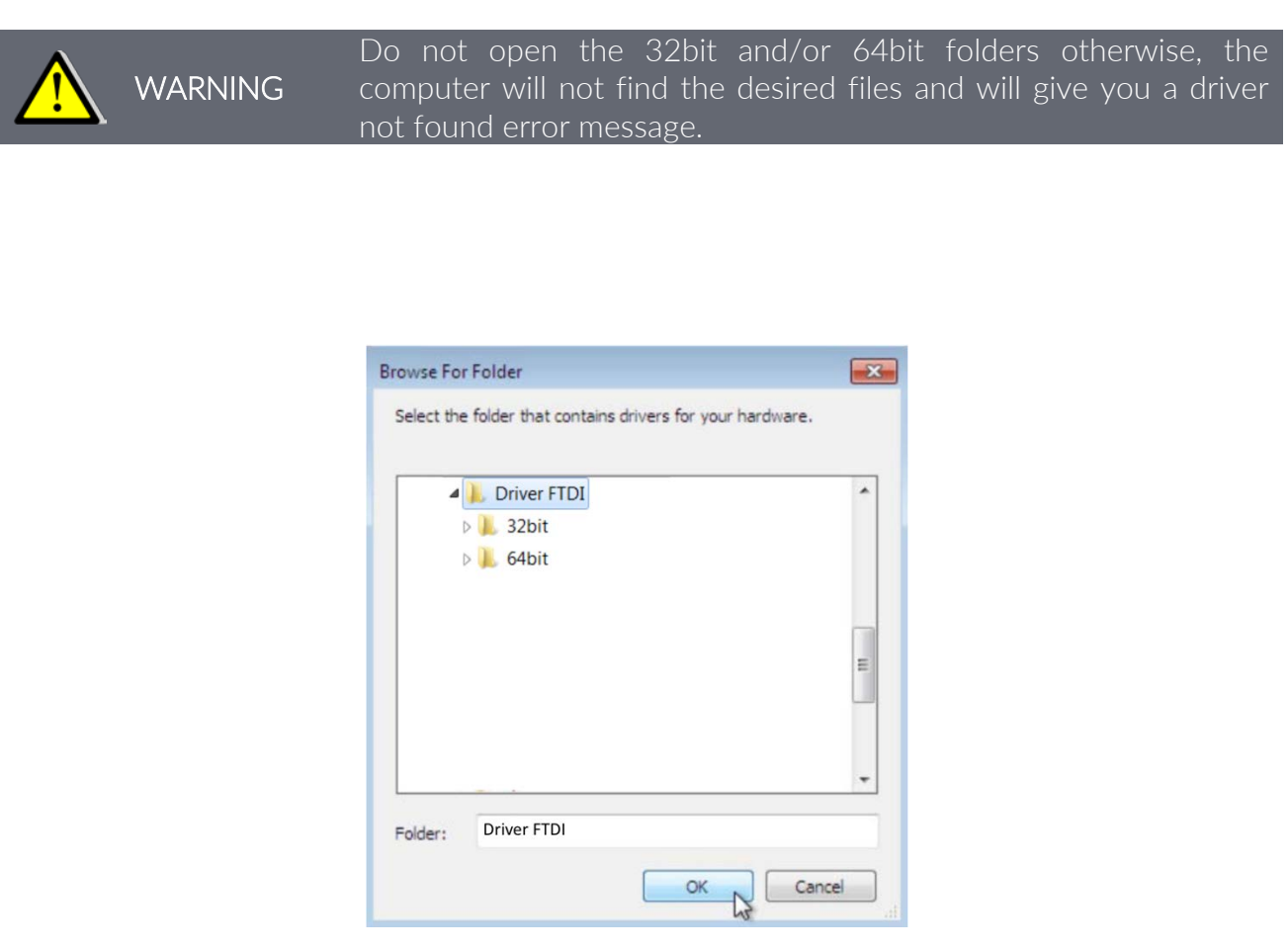

img.12

After installation, you need to disconnect and reconnect the USB converter. Try (see step 9 or use the readout unit user manual) to communicate with the data acquisition unit (MINILOG, MYLOG etc..).

If you are unable to communicate with the devices or the computer does not recognize the device, proceed with reinstalling the driver (step 7).

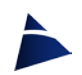

# <span id="page-12-0"></span>**Reinstalling** the Driver

You may need to install the driver again. Make sure that the USB converter is inserted and check in the window Device manager (img.13), if there is the item Port (COM & LPT), open it by clicking on the arrow next to it: the item USB Serial Port (COM..) should appear. Right-click on it: a drop-down menu will appear, choose either Update Driver Software... or Properties, then choose the Driver sub window, and press the Update driver button. Continue from step 6 from Hardware Update Wizard.

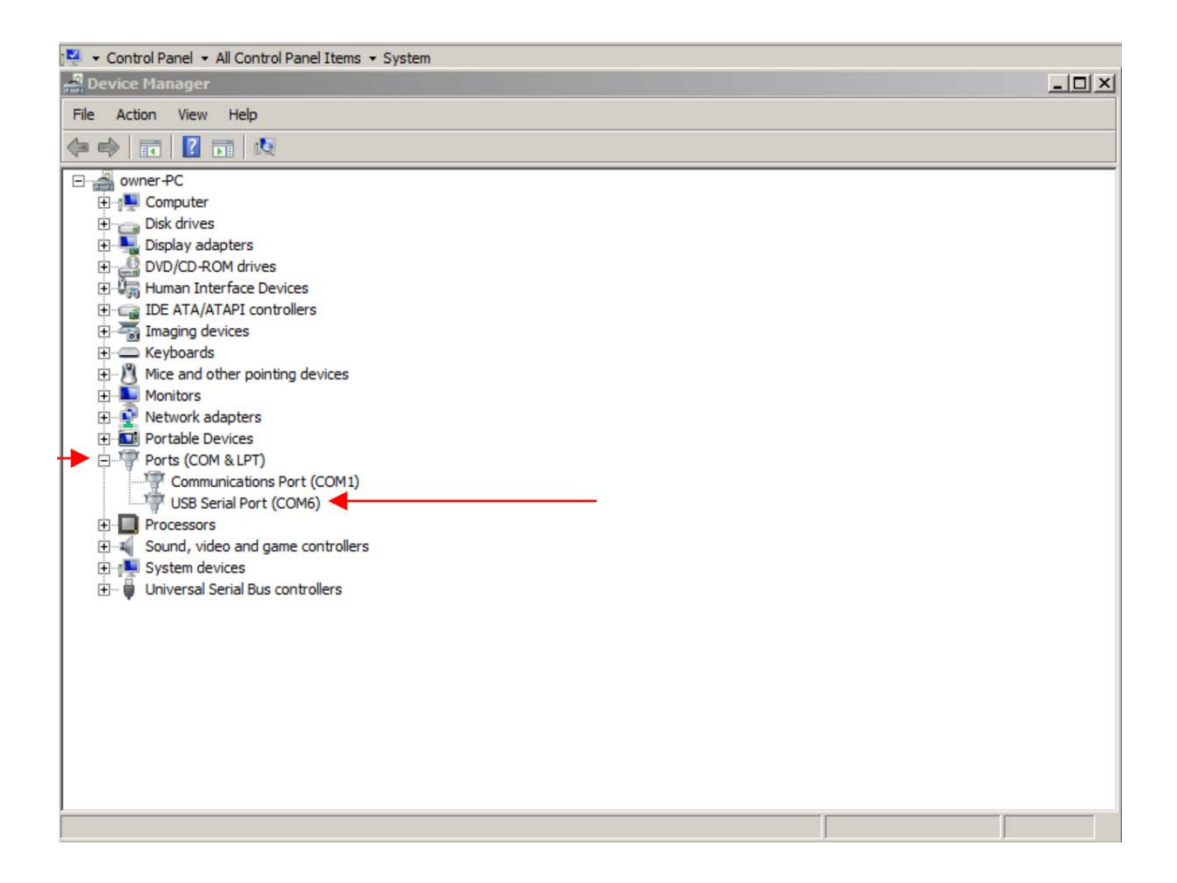

img.13 and the contract of the contract of the contract of the contract of the contract of the contract of the

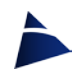

# <span id="page-13-0"></span>**Change** COM port 8

If you want to change the COM port (for example in the INCLAB program the available ports are only from COM1 to COM4) proceed as follows:

Right-click on the USB Serial Port (COM..) in the drop-down menu, select Properties and then choose the sub-window Port Settings (img.14).

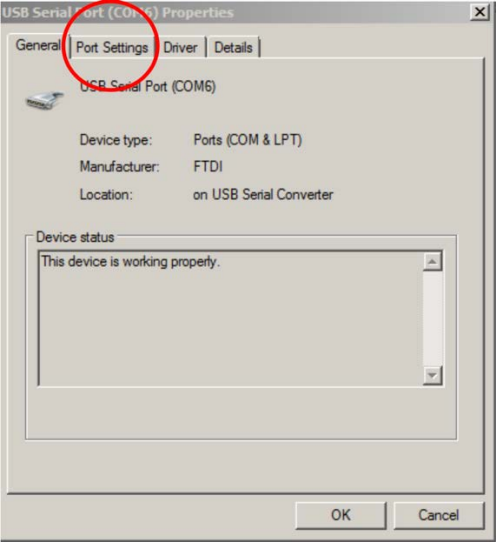

img.14

In the next window (img.15) click on the Advanced button.

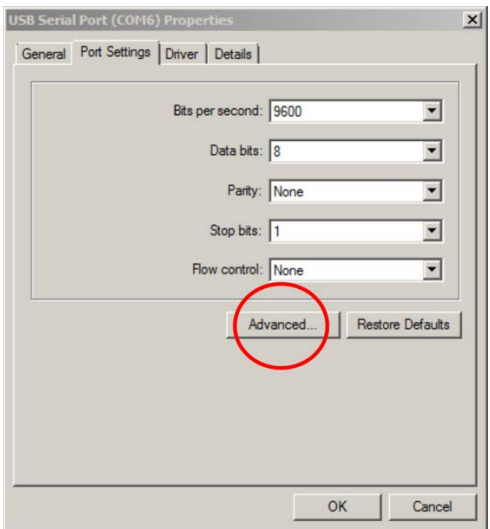

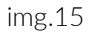

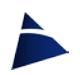

In the next window Advanced settings for COM(..) (img.16) click on the arrow (marked with the red circle) relative to the item COM port number.

A drop-down menu will open where you can choose the desired port.

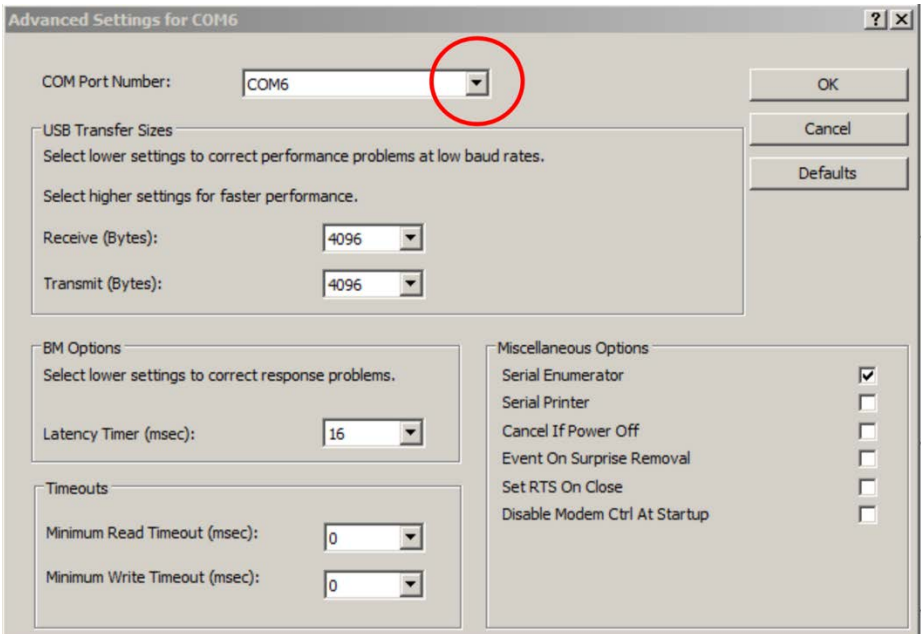

img.16

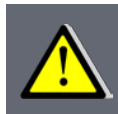

IMPORTANT

After reinstalling and/or changing the port, remember to disconnect and reconnect the USB converter before starting the VEDO software

## <span id="page-15-0"></span>Connection with **VEDO software**

When connecting to the VEDO program for the first time, all available COM ports will be automatically found and the system will try to connect to the connected device. If the connection is successful, the COM port will be stored as the default port. If the device is not found, the program will store the last COM port found as the default port (img.17).

You can search again for the COM port at any time by pressing the Search button in the Communication port section.

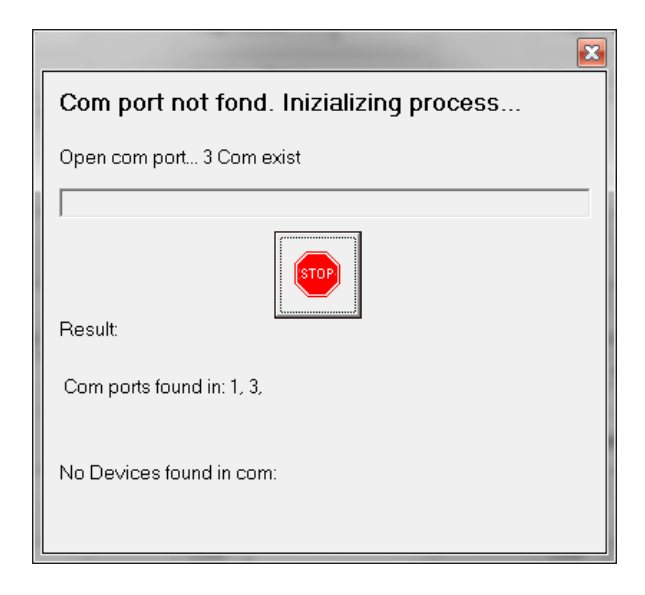

img. 17

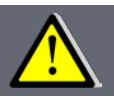

WARNING Remember to always connect the converter first and only then start the program.

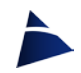

### **NOTES**

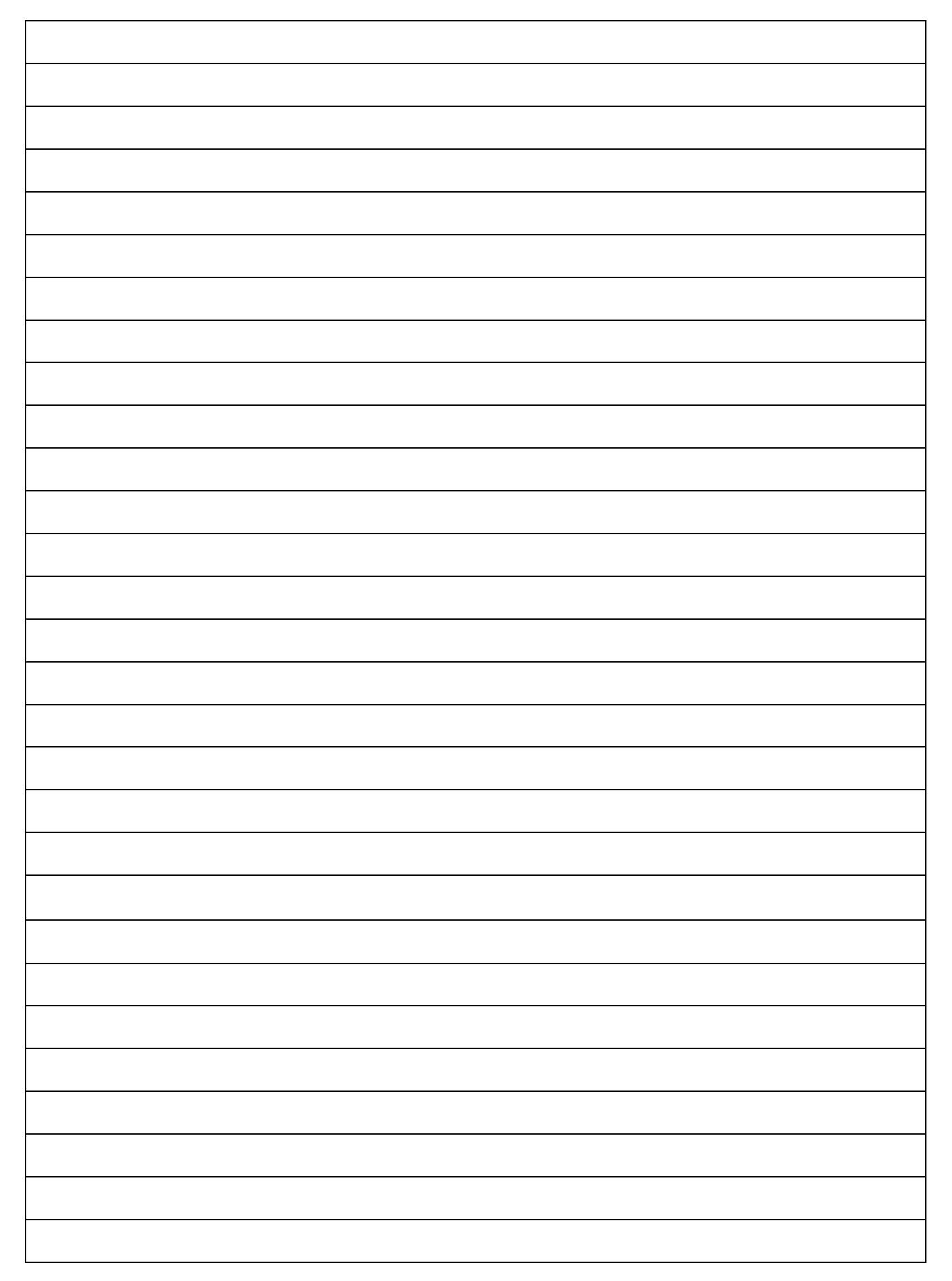

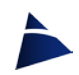

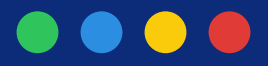

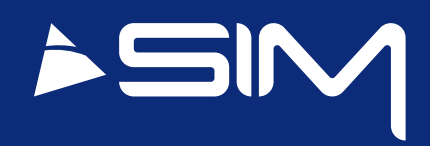

### Sim Strumenti S.n.c.

Via Merendi 42 20010 CORNAREDO (MI) **ITALY** Tel: +39 02 9700 30 39 Fax: +39 02 9729 01 67 www.simstrumenti.com sim@simstrumenti.com